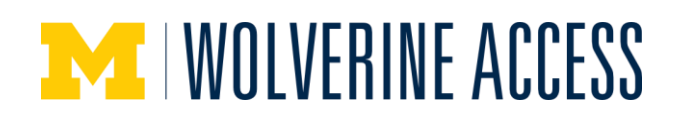

# **Add Two Component Class to Backpack**

You can add as many classes to your backpack as desired. It is usually good to have a number of alternative classes backpacked.

## **Select Classes to Add Page**

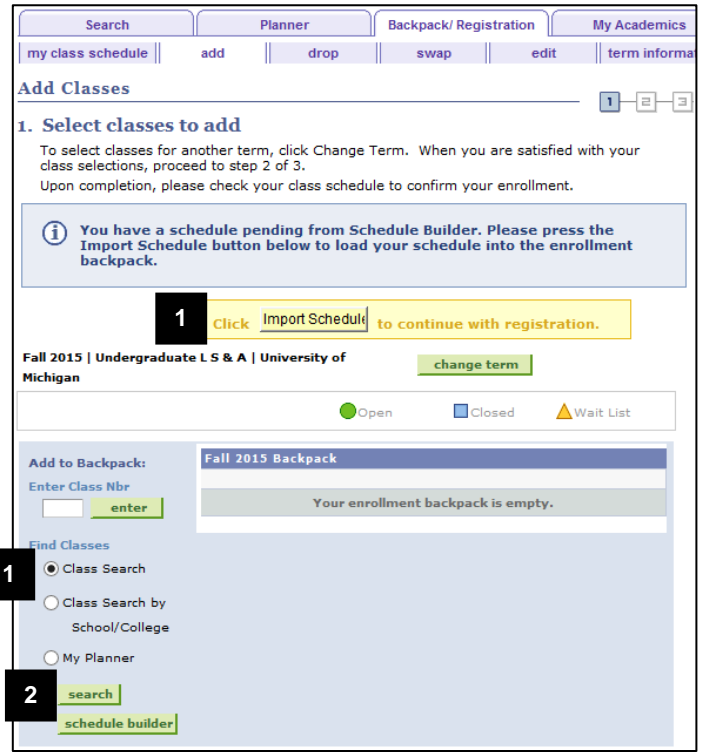

1. Click the **Class Search** radio button.

## **Notes:**

- For **Planner**: You can search for a course you have added to your Planner by clicking the **My Planner** radio button, then **Search**. Click **select** next to the desired course, then go to step 6.
- For **Schedule Builder**: To explore various options for scheduling your courses, click the **Schedule Builder**  button. If you have sent a schedule from Schedule Builder to your Backpack, a message displays on the page. Click the **Import Schedule**  button to complete the process of adding the classes to your Backpack. Go to step 11.
- 2. Click **Search**.

- **Note:** In this example, ECON 102 will be added to the backpack. This course is a two component course (lecture and discussion).
	- 3. Enter a **Subject** or click **Select Subject** to choose the subject from a list.
- 4. Enter the **Course Number** if you are searching for a specific course, or check the box next to a course level(s) (e.g., 100 level, 200 level) to search for a range of courses.
- 5. Click **Search**.

## **Enter Search Criteria Page**

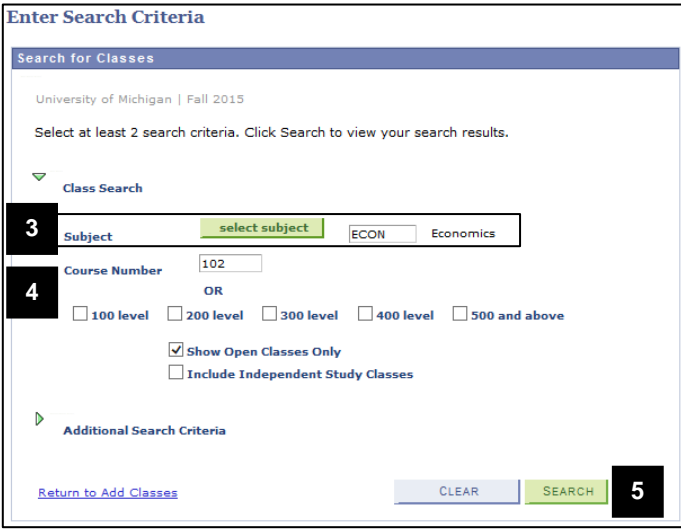

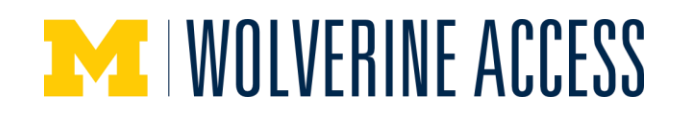

## **Select Classes to Add Page**

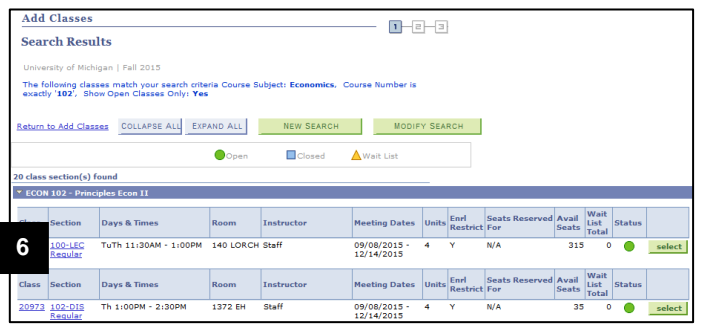

**Select Classes to Add Page**

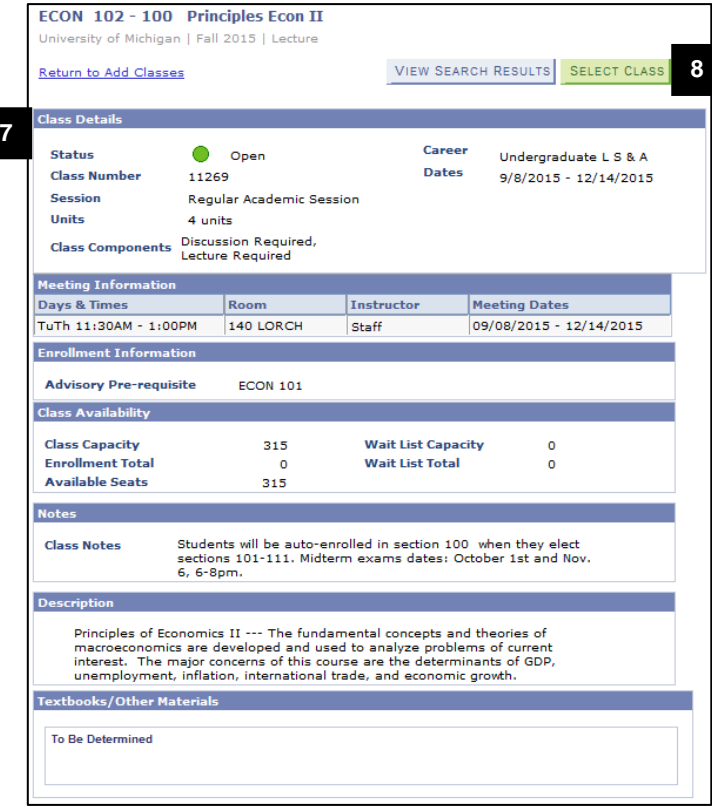

6. Click the **Section** link to view class details.

## **Notes:**

- If you searched by course level, locate the course in the list. You may need to expand the section to view the list of classes.
- The **Enrl Restrict** column indicates if there is an enrollment restriction. The type of restriction (e.g., advisory requisites, course/class requisites, consent, reserved capacity, etc.) is shown on the class details page.
- For **Planner**: The example at left shows how classes are listed when you perform a class search. If you search from **Planner**, the list will look slightly different but contain the same information.
- 7. View class details.

## **Notes:**

- In this example, ECON 102 has two class components with an autoenrollment relationship. When you enroll in a discussion section, you are automatically enrolled in the lecture section. The required lecture displays on the Related Sections page (see Step 12).
- Any enrollment restrictions display in the **Enrollment Information** section. In this example, ECON101 is listed as an Advisory Pre-requisite, so it is not required.
- 8. Click **Select Class**.

#### **Note:**

 For **Planner**: If you are searching from Planner, you need to click **Return to Add Classes** and click **Select** next to the class.

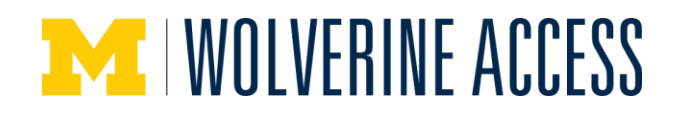

## **Enrollment Section Page**

**9**

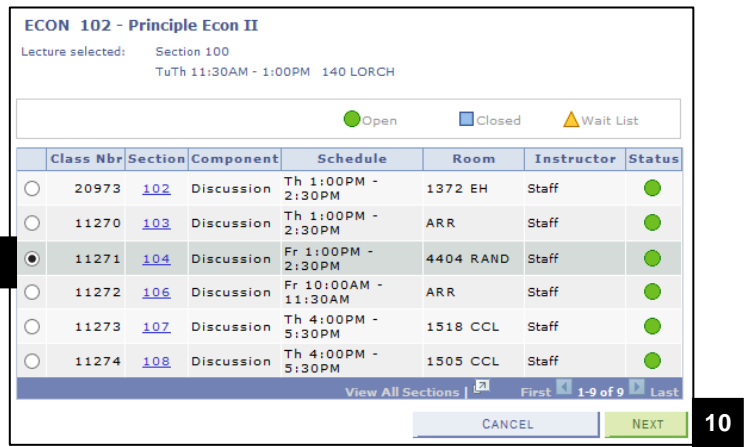

## **Related Class Sections Page**

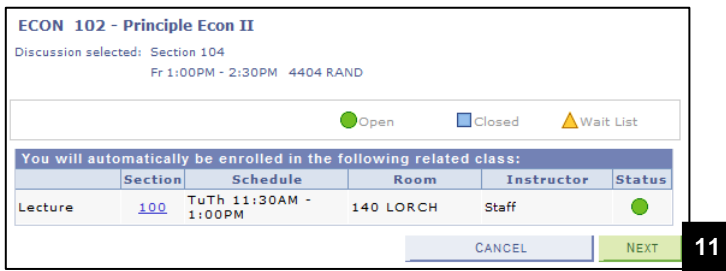

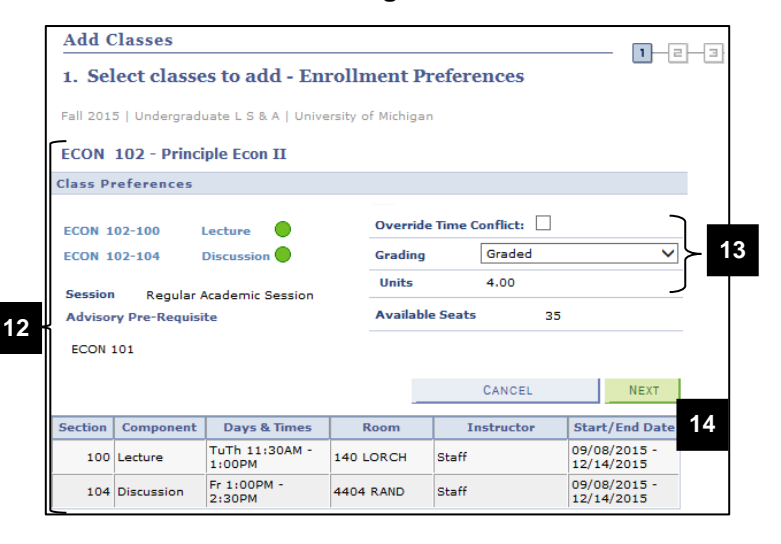

## **Enrollment Preferences Page**

- 9. Click the radio button next to the section you wish to backpack. In this example, the discussion component is being selected.
- 10. Click **Next**.

- 11. Click **Next** to add the related section to your backpack.
- **Note:** In this example, you are being automatically enrolled in the associated lecture component of the class. Not all multiple-component classes have the auto-enrollment feature. For those that do not, you are prompted to select a related section at this point.
- 12. Review class details on the **Enrollment Preferences** page.
- 13. Update editable fields if desired. The editable options differ by class.
	- Wait List (not shown) For classes that carry a wait list, allows you to be placed on the class wait list.
	- Override Time Conflict For registration purposes, allows you to register for a class even if you have another class already registered at that same time.
	- Grading Allows you to select the grading basis for certain classes.
	- Units For classes that offer a range of units, allows you to select the number of units you wish to take. The allowable values available will display in a dropdown list.
- 14. Click **Next**.

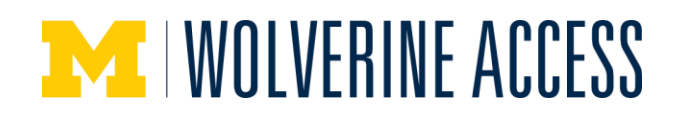

#### **Add Classes Page**

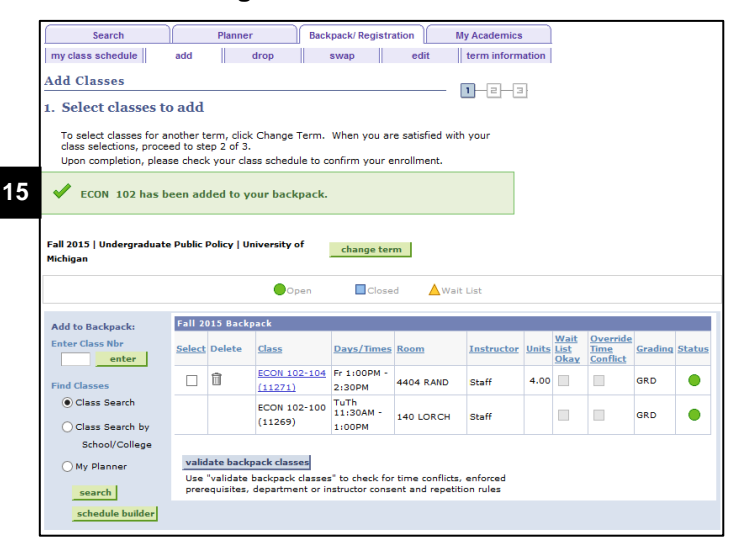

## **Select Classes to Add Page Validate Backpack**

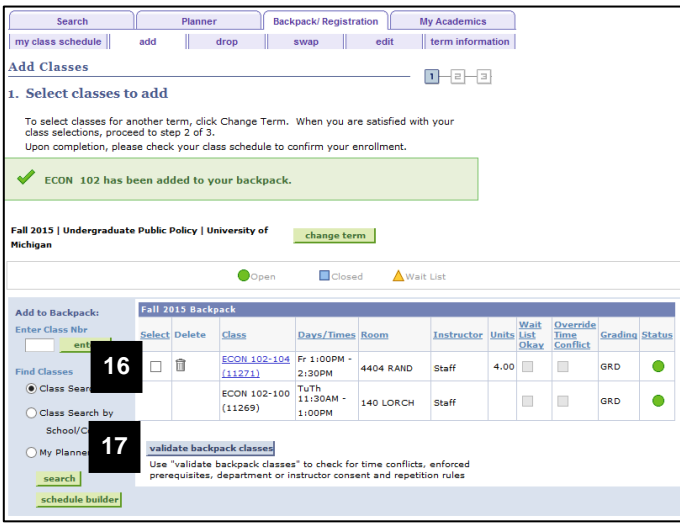

## **Select Classes to Add Page**

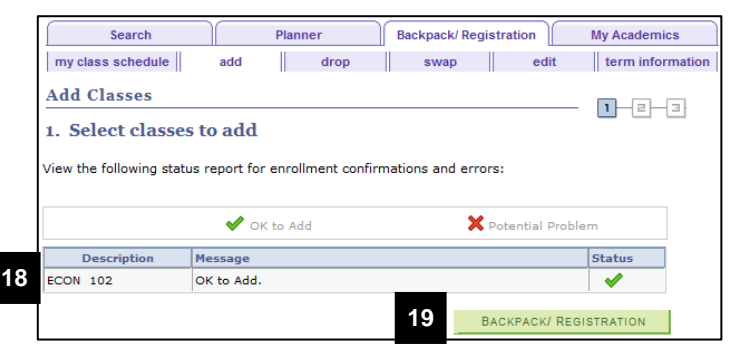

15. Verify the class has been added to the backpack.

## **Note:**

 For **Schedule Builder**: You will see a verification message after adding the classes imported from Schedule Builder. However, the wording is different than the example shown at left.

- **Note:** After adding classes to your backpack, you can check for some potential enrollment issues by using Backpack Validation.
- 16. Check the box(es) next to the courses you want to validate
- 17. Click **validate backpack classes**.

- 18. Review the validation information.
- **Note:** Information about potential problems displays in the **Message** column. If you do not understand an error message, see the [Troubleshooting Registration](https://csprod.dsc.umich.edu/htmldoc/eng/dftie/lsaa/htm/sr_ss_bpreg_regerrors.html)  [Warnings or Error Messages](https://csprod.dsc.umich.edu/htmldoc/eng/dftie/lsaa/htm/sr_ss_bpreg_regerrors.html) help page for more information.
- 19. Click **Backpack/Registration** to return to your Backpack.